**Jesper K. Pedersen Miika Turkia Tradução: José Pires**

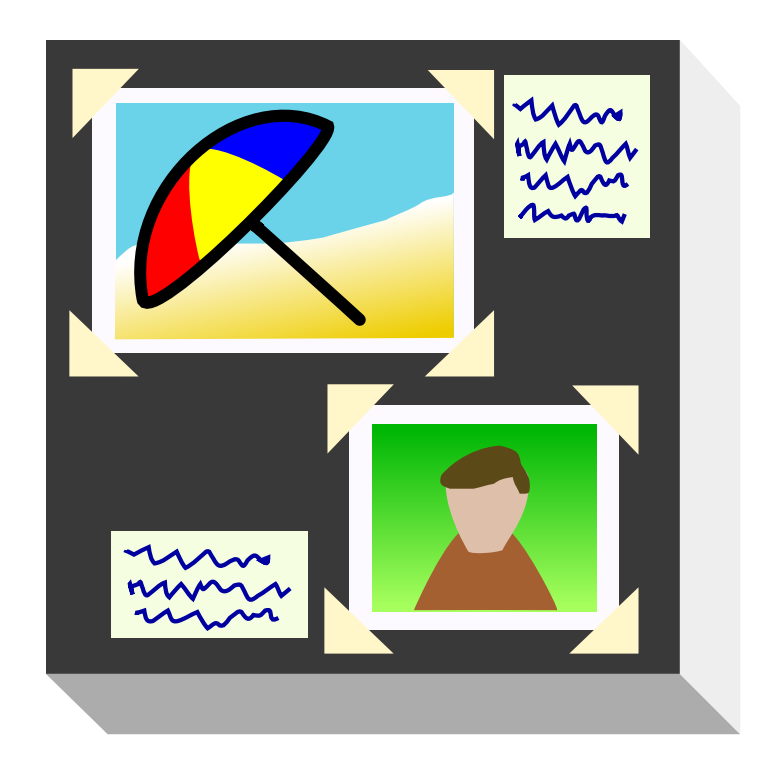

# **Conteúdo**

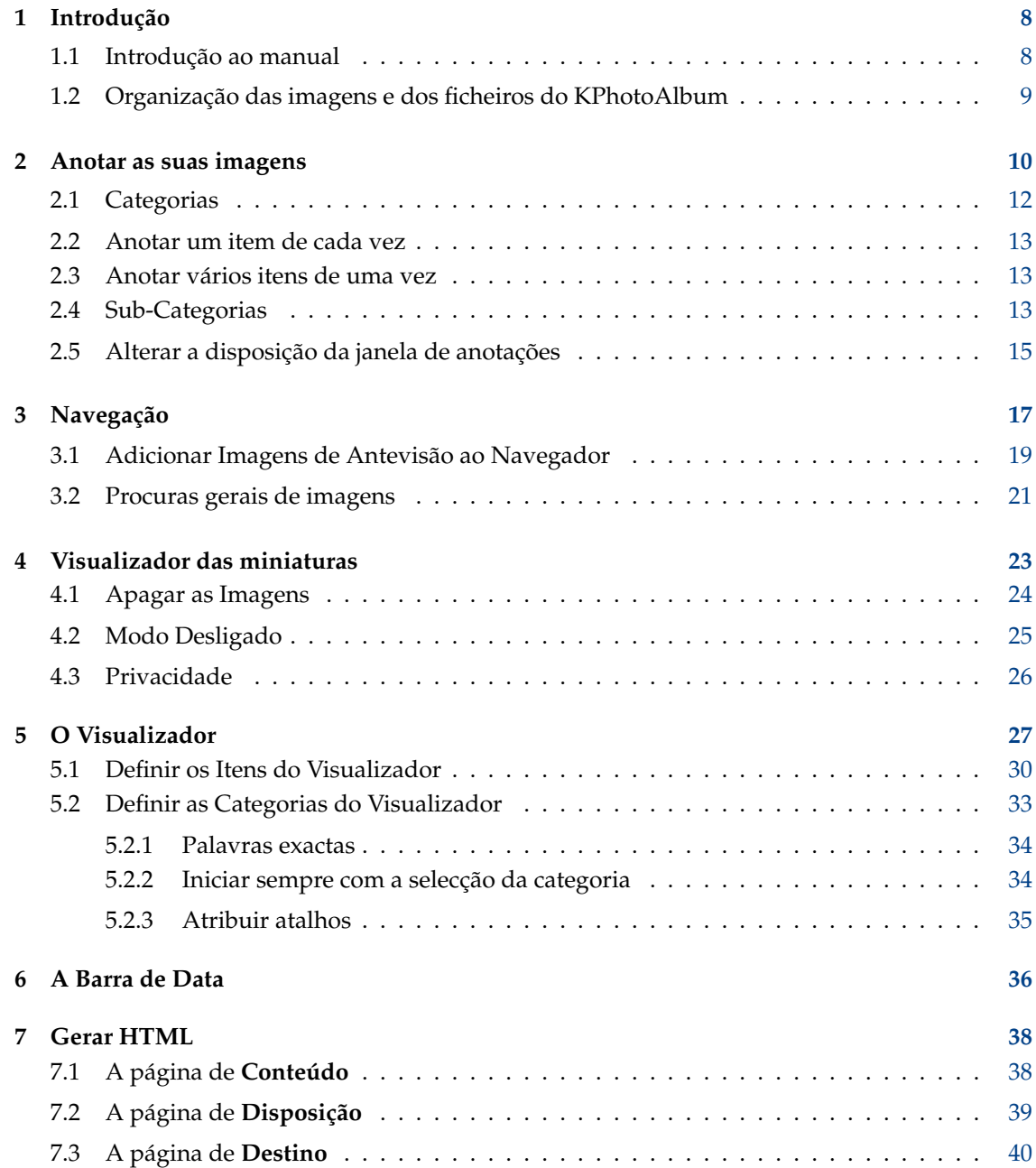

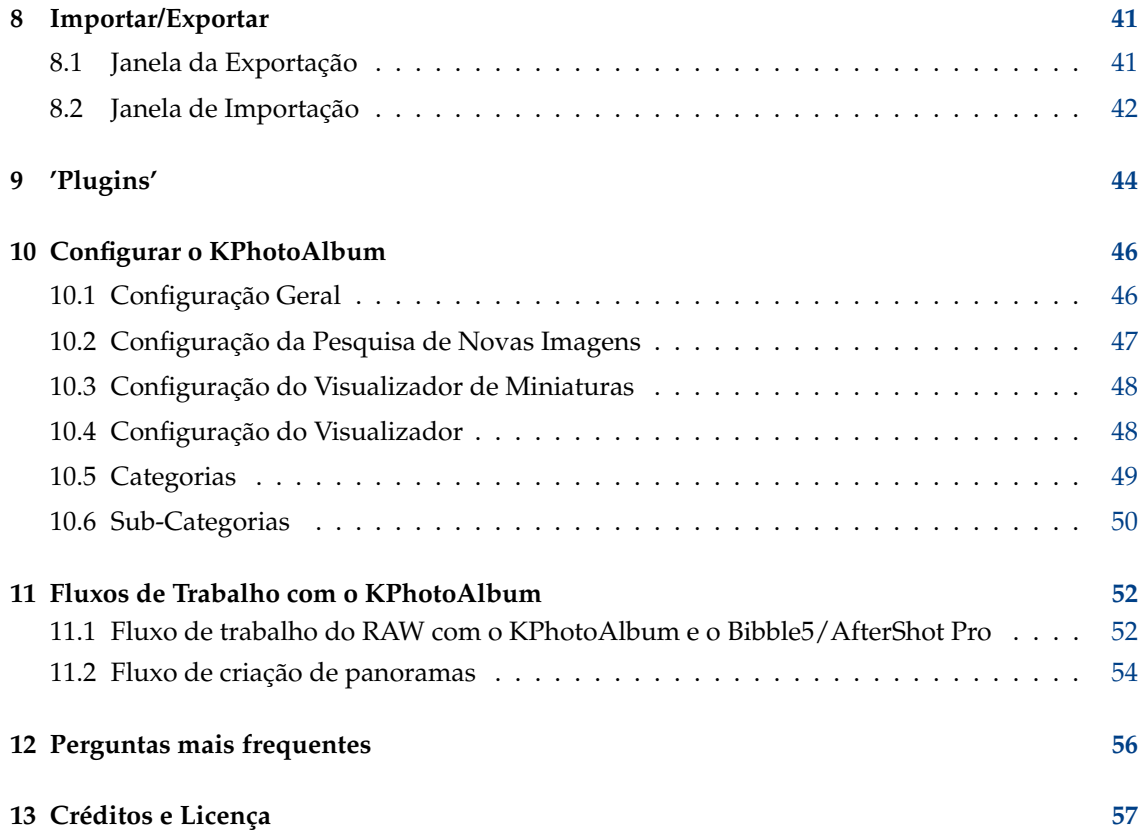

# **Lista de Figuras**

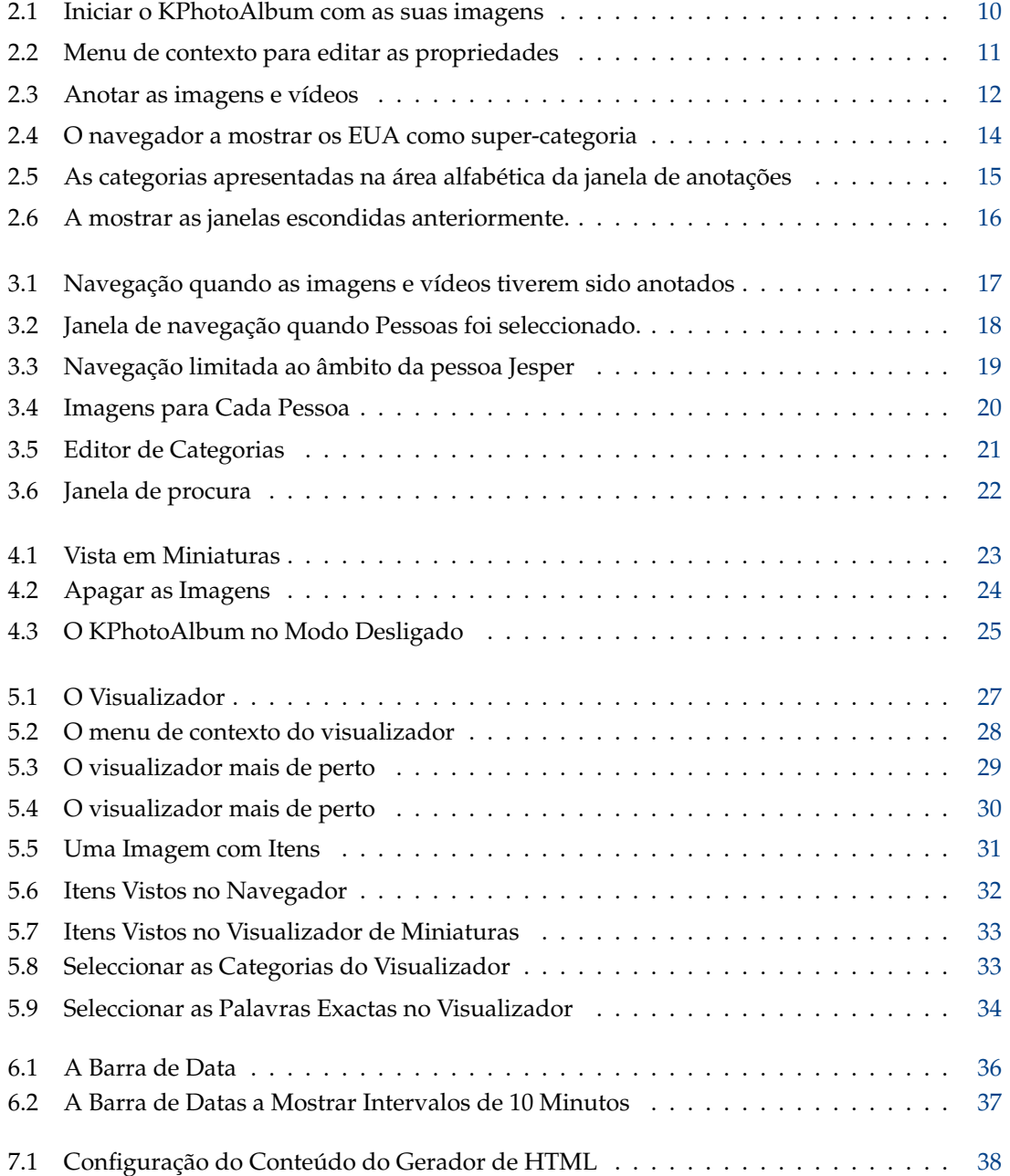

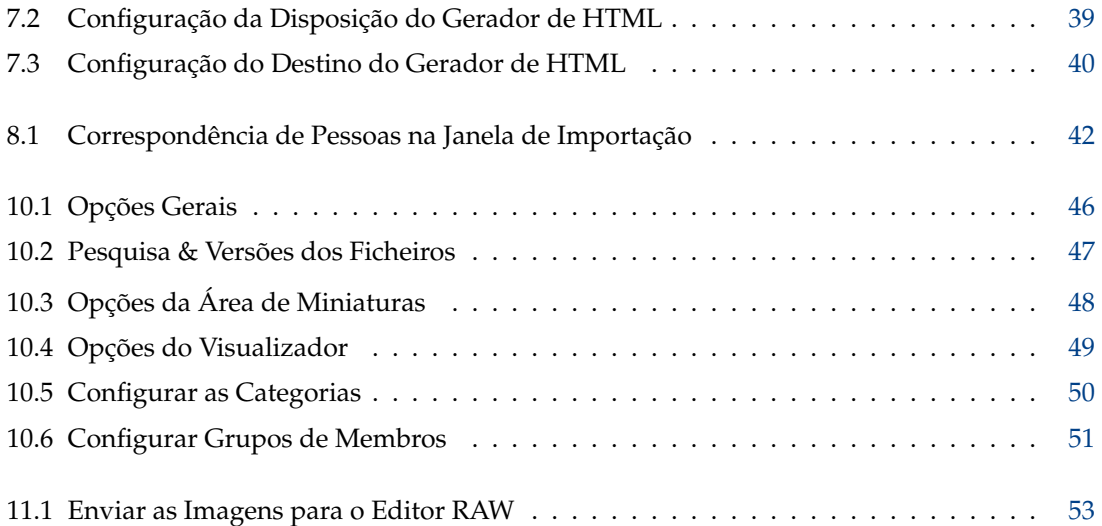

**Resumo**

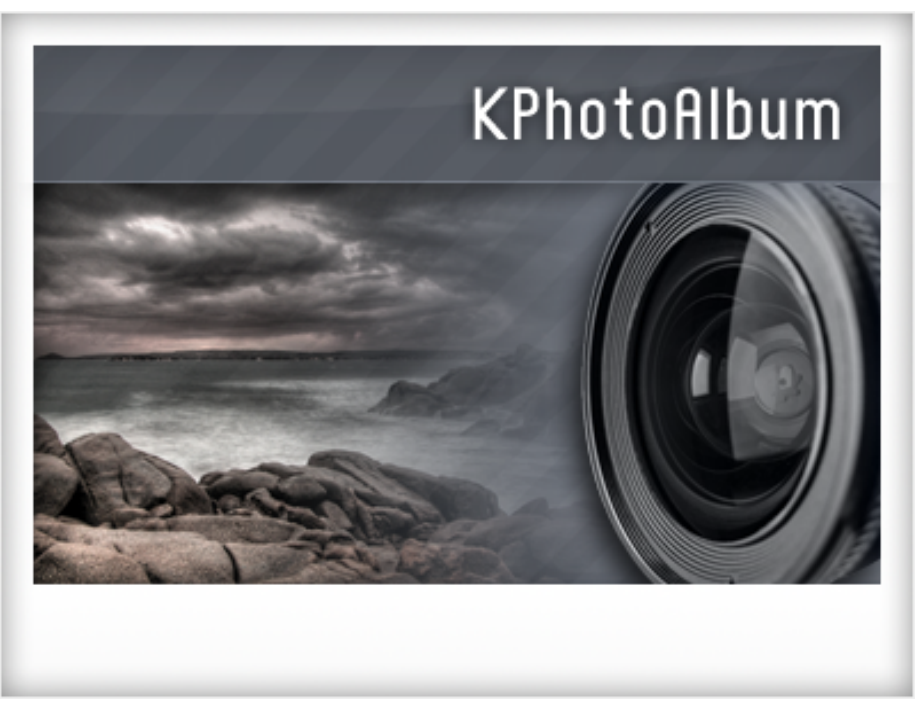

Este é o manual do utilizador para o KPhotoAlbum — uma aplicação de classificação de imagens digitais que permite a anotação, navegação, pesquisa e visualização de imagens e vídeos digitais. Se não for do tipo de pessoa que goste de ler a documentação, mas que gostaria de experimentar as coisas, existem algumas alternativas:

- Vá à [Página Web do KPhotoAlbum,](http://www.kphotoalbum.org/) e veja a introdução rápida, as imagens e os vídeos introdutórios.
- Inicie o KPhotoAlbum, e aceite a oferta da demonstração do mesmo (Se for a primeira vez que o inicia), ou então vá ao menu **Ajuda** e seleccione **Executar a demonstração do KPhotoAlbum**. Isto irá carregar o KPhotoAlbum com uma quantidade de imagens, permitindo a navegação pelas mesmas.

Se preferir imprimir este documento, então poderá encontrá-lo a nível 'online' na [Página](http://www.kphotoalbum.org/) [Web do KPhotoAlbum.](http://www.kphotoalbum.org/) Também deverá estar disponível uma versão em PDF na [documentação](http://docs.kde.org) [do KDE.](http://docs.kde.org)

## <span id="page-7-0"></span>**Capítulo 1**

# **Introdução**

Se você for como o autor deste manual, terá centenas ou mesmo milhares de imagens desde que arranjou a sua primeira máquina fotográfica, sendo que algumas foram tiradas com uma máquina normal e outras com uma máquina digital. Ao longo dos tempos, julgou que conseguiria ser capaz eternamente de recordar a história por detrás de cada imagem, os nomes das pessoas nas mesmas e da data em que cada uma foi tirada. O autor chegou pessoalmente à conclusão que isso não seria mais possível e especialmente com as suas imagens digitais - já para não falar das fotos em papel - daí a necessidade de uma ferramenta para o ajudar a descrever as suas imagens e para procurar na pilha de imagens. Isto é exactamente o objectivo do KPhotoAlbum.

O KPhotoAlbum foca-se em três pontos-chave:

- Tem de ser simples para anotar um conjunto de imagens de uma vez. Deverá, por exemplo, não levar mais do que alguns 'clicks' do rato para marcar todas as suas imagens das suas férias como sendo de Itália em 1992. O KPhotoAlbum oferece duas formas de descrever as imagens: **uma de cada vez**, o que é útil para escrever texto sobre as imagens e **todas em simultâneo**, o que é útil para escolher um conjunto de imagens e definir algumas propriedades como a localização, as pessoas nas imagens ou a data da imagem.
- Deverá ser simples procurar por imagens. O KPhotoAlbum permite descrever as imagens com um conjunto de propriedades. Estas incluem a data, as pessoas na imagem, a localização da imagem, mais um campo de palavra-chave que o utilizador poderá aplicar em palavras-chave do tipo *Álbum 7* ou *Férias em Itália*. Com o KPhotoAlbum, o utilizador poderá procurar as imagens por cada uma das categorias - isto é, procurar todas as imagens em que aparece o Zé nas férias em Itália.
- Deverá ser simples navegar e ver as imagens. Ao ver as imagens, o seu foco muda com frequência - numa altura poderá estar a ver as imagens das suas férias em 1992 e, ao ver a imagem de um amigo seu com o qual passou essas férias, o seu foco muda, pelo que poderá passar a querer ver todas as imagens desse amigo.

### <span id="page-7-1"></span>**1.1 Introdução ao manual**

Neste manual, o autor irá conduzi-lo pelos passos de (1) anotar as suas imagens, (2) navegar e ver as imagens e (3) os tópicos avançados e a personalização.

O KPhotoAlbum começou como uma aplicação para gerir as suas imagens, mas desde então tem evoluído; como tal, hoje em dia já toma conta também dos seus vídeos. Em vários pontos deste manual falar-se-á de imagens, mas nessa discussão também estão incluídos os vídeos.

### <span id="page-8-0"></span>**1.2 Organização das imagens e dos ficheiros do KPhotoAlbum**

O KPhotoAlbum usa todas as imagens de uma pasta e de todas as subpastas por baixo dela; da primeira vez que iniciar o KPhotoAlbum, ser-lhe-á pedida a localização desta pasta. O KPhoto-Album não irá modificar nenhumas imagens, por isso você não terá de ter medo que o KPhoto-Album altere as suas imagens  $^1$  $^1$ . De qualquer forma, se não confiar no KPhotoAlbum, sinta-se à vontade em tornar todas as suas imagens protegidas contra escrita.

O KPhotoAlbum irá guardar toda a sua informação no ficheiro index.xml da sua pasta de topo das imagens. Este é um ficheiro XML simples, para que o possa salvaguardar com as ferramentas que preferir, incluindo os utilitários de salvaguarda normais, a cópia para disquetes ou a manutenção num sistema de controlo de versões com o CVS. Existe também um programa de salvaguarda (*kpa-backup.sh* que vem no código do KPhotoAlbum e que faz uma cópia do 'index.xml', bem como dos ficheiros de configuração na pasta pessoal do utilizador.

O KPhotoAlbum irá recordar o local que você lhe indicou onde se localizam as suas imagens e utilizá-lo-á de novo nas sessões futuras do KPhotoAlbum. Se alguma vez precisar de carregar outra base de dados no KPhotoAlbum (i.e. outra pasta com imagens), então poderá iniciá-lo com a opção -c. Por exemplo: **kphotoalbum -c** ~**/AsMinhasFotos/index.xml**.

<span id="page-8-1"></span><sup>1</sup>As duas excepções a esta regra são (1) remover imagens individuais, se o pedir explicitamente em **Editar** → **Remover os Seleccionados** e (2) operações com 'plugins'

## <span id="page-9-0"></span>**Capítulo 2**

## **Anotar as suas imagens**

Em Figura [2.1](#page-9-1) poderá ver um exemplo da janela que lhe será apresentada quando tiver iniciado o KPhotoAlbum com as suas próprias imagens.

No topo do ecrã irá encontrar um menu e uma barra de ferramentas, como acontece e qualquer outra aplicação do KDE. Por baixo da barra de ferramentas, você irá ver a janela do navegador. De momento, ela não contém muita informação, dado que o utilizador ainda não indicou muitos dados sobre as suas imagens. Em capítulo [3](#page-16-0) iremos voltar ao navegador, mas por agora, basta carregar no item **Mostrar as Miniaturas**, a qual lhe fará uma apresentação geral de todas as suas imagens.

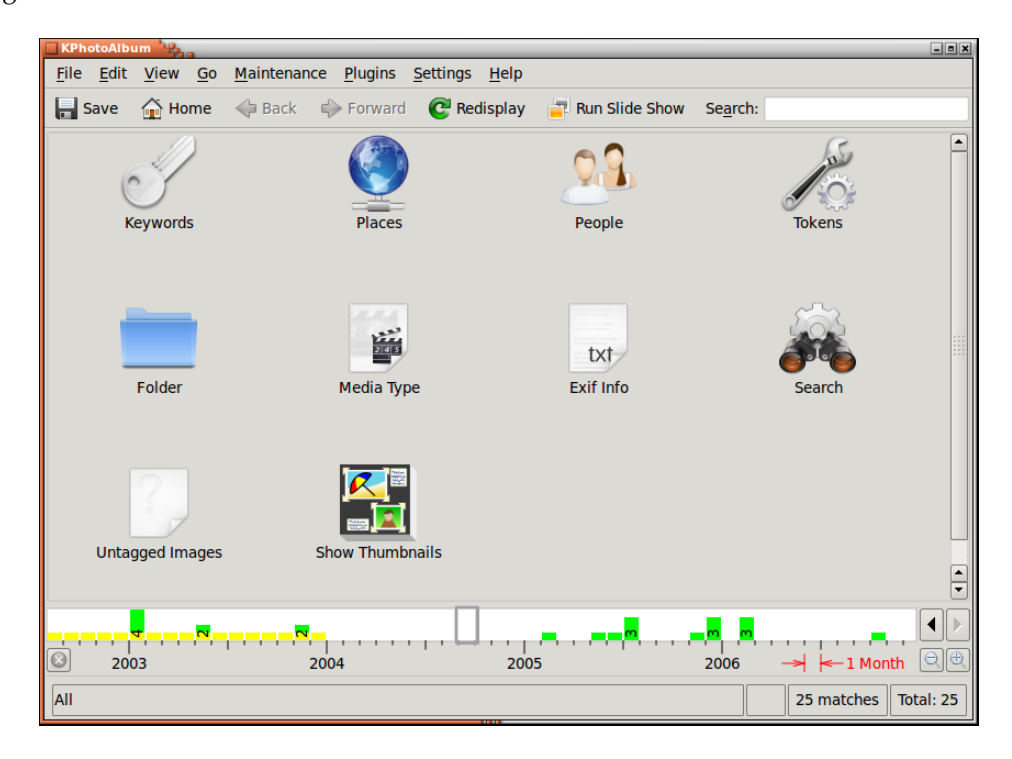

Figura 2.1: Iniciar o KPhotoAlbum com as suas imagens

<span id="page-9-1"></span>A funcionalidade-chave do KPhotoAlbum é que poderá anotar as suas imagens. Isto inclui quem está numa determinada imagem, onde foi tirada, etc.. Podê-lo-á fazer para uma imagem de cada

vez ou para um conjunto de imagens em simultâneo (Por exemplo, todas estas imagens contêm a pessoa *Pedro* e foram tiradas em *Copenhaga*.)

Para anotar as imagens, seleccione as imagens em questão e vá a **Editar** → **Anotar os Itens Individuais**, onde poderá anotar as suas imagens seleccionadas, uma a seguir à outra. Se, por outro lado, escolher **Anotar Vários Itens de uma Vez**, poderá definir as propriedades para todas as imagens seleccionadas, como se fossem apenas um item. Por outras palavras, poderá anotar as suas imagens em bloco - p.ex. dizer que todas elas foram tiradas em Copenhaga. Estas duas opções estão também disponíveis a partir de um menu de contexto que poderá obter se carregar com o botão direito do rato na janela das miniaturas. Um exemplo poderá ser visto em Figura [2.2.](#page-10-0)

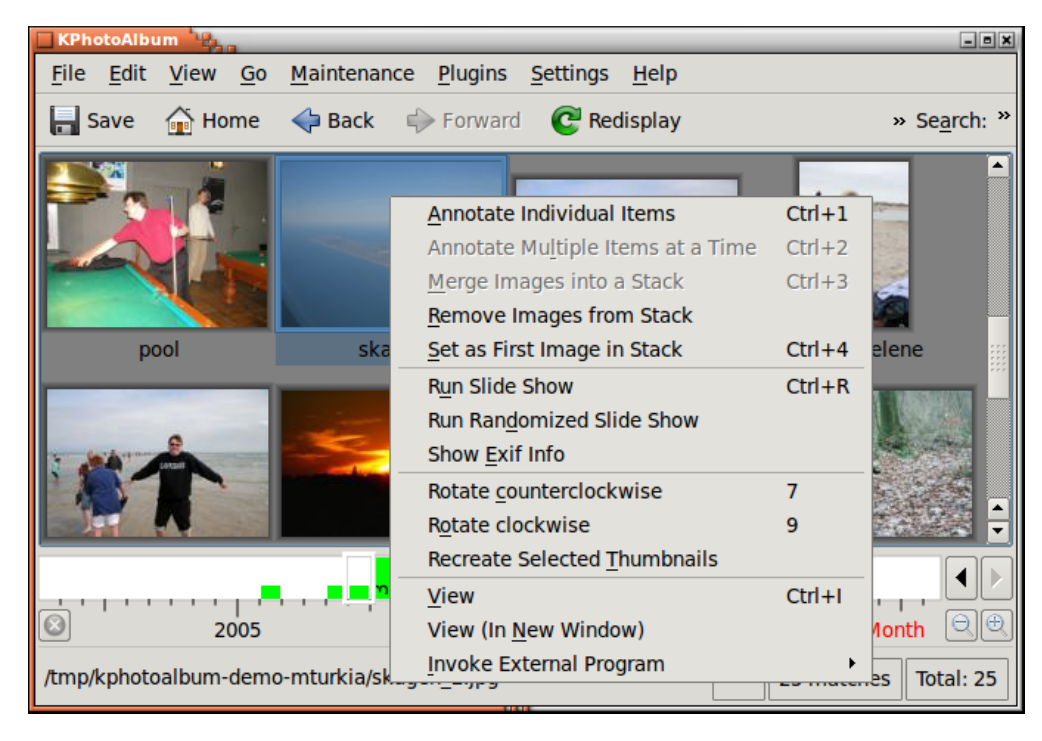

Figura 2.2: Menu de contexto para editar as propriedades

<span id="page-10-0"></span>Abaixo, em Figura [2.3,](#page-11-1) poderá ver a janela para anotar as imagens e vídeos. Nesta janela, poderá indicar a data da imagem, a sua legenda  $^1$  $^1$ , uma descrição da imagem e, o mais importante, várias *opções* diferentes para a imagem. No exemplo do ecrã, estas opções são as Pessoas, os Locais e as Palavras-Chave, mas como poderá ver em Seção [10.5,](#page-48-0) estes três grupos predefinidos poderão ser alterados de acordo com as suas preferências.

<span id="page-10-1"></span> $<sup>1</sup>A$  legenda está inicializada com o nome do ficheiro. A legenda é usada no navegador e quando todas as imagens</sup> tiverem sido exportadas para páginas em HTML

![](_page_11_Figure_1.jpeg)

Figura 2.3: Anotar as imagens e vídeos

<span id="page-11-1"></span>A data, para além das opções, pode ser usada para procurar e navegar nas imagens, como poderá ser visto em capítulo [3.](#page-16-0) Se for pedido, poderá ver estas anotações quando observar os itens no visualizador incorporado.

### <span id="page-11-0"></span>**2.1 Categorias**

Em Figura [2.3](#page-11-1) existem três listas combinadas com um campo de texto para indicar as pessoas, os locais e as palavras-chave. Estes itens gráficos são uma parte bastante importante do KPhotoAlbum, dado que as poderão usar uma e outra vez ao indicar dados sobre as suas imagens.

Você poderá indicar uma opção a partir de uma lista, bastando para tal seleccioná-la (A selecção indica Donna para indicar que a Donna está na imagem indicada. Em alternativa, poderá indicar o nome da pessoa no campo de texto. Quando começar a escrever um nome no campo de texto, o KPhotoAlbum irá procurar na lista pelo primeiro item que corresponda ao que você já escreveu até agora, preenchendo-o nesse caso. Assim, ao escrever Do deverá ser suficiente para encontrar a Donna. Logo que tenha encontrado o item que procurou, basta carregar em Enter para seleccionar esse item da lista. O item irá então para o topo da janela, para que da próxima vez que necessitar do item indicado seja ainda mais fácil de o localizar.

A ideia por detrás da mudança das imagens para o topo, quando tiverem sido seleccionadas, pode ser explicada com o exemplo de uma ida a uma festa de família, na qual terá talvez 50 imagens com as mesmas 5-10 pessoas. Ao escrever alguma informação sobre estas 50 imagens, o utilizador terá essas 5-10 pessoas no topo da lista, pelo que será mais fácil associar-lhes o nome da primeira vez.

Se optar por ter a lista ordenada alfabeticamente em alternativa, basta carregar no ícone de ordenação, sob a lista.

### <span id="page-12-0"></span>**2.2 Anotar um item de cada vez**

Quando indicar propriedades para uma imagem de cada vez, você poderá obviamente seleccionar à mesma um conjunto de imagens e dizer *Eu quero anotar estas imagens*. Nesta situação, irá encontrar um botão de anterior e seguinte por baixo da imagem no canto superior direito.

#### <span id="page-12-1"></span>**2.3 Anotar vários itens de uma vez**

Se tiver várias imagens com, por exemplo, a mesma pessoa, então poderá ser mais conveniente seleccionar essas imagens e indicar que esta pessoa está em todas as imagens ao *Anotar Vários Itens de uma Vez*.

Se quiser anotar uma pilha de imagens, podê-lo-á fazer quando a pilha estiver recolhida. Só terá de seleccionar a imagem de topo da pilha e anotar as várias imagens (Se anotar uma única imagem, só a imagem do topo da pilha é que será anotada). Obviamente, se expandir a pilha e seleccionar todas as imagens, também irá resultar.

### <span id="page-12-2"></span>**2.4 Sub-Categorias**

Las Vegas, San Francisco, Los Angeles e Califórnia são todas pertencentes aos EUA. Para além disso, San Francisco e Los Angeles localizam-se na Califórnia.

Em vez de indicar, para cada uma das imagens de San Francisco, que uma foto pertence a San Francisco e à Califórnia e aos EUA, poderá simplesmente dizer ao KPhotoAlbum que San Francisco e Los Angeles pertencem à Califórnia e que esta, entre outras, pertence aos EUA. Se o fizer, o navegador (veja em capítulo [3\)](#page-16-0) oferecer-lhe-á um item para os EUA e um item para a Califórnia, para além de todos os seus itens normais. Se seleccionar a Califórnia, irá ver todas as imagens de San Francisco, Los Angeles, etc.

Em Figura [2.4,](#page-13-0) você poderá ver uma janela de navegação que contém os EUA como uma supercategoria. Para lhe indicar que isto é um grupo, é usado um ícone especial.

| <b>KPhotoAlbum</b><br>$\Box$ olx |                |                     |      |                             |               |             |      |                                  |
|----------------------------------|----------------|---------------------|------|-----------------------------|---------------|-------------|------|----------------------------------|
| File Edit                        |                |                     |      | View Go Maintenance Plugins |               | Settings    | Help |                                  |
| ⊫ Save                           |                | <b>Predict</b> Home |      | Back PForward               |               | C Redisplay |      | » Search: »                      |
| <b>Places</b>                    |                |                     |      | <b>Images</b>               | <b>Videos</b> |             |      |                                  |
|                                  | None           |                     |      | 5 images                    | 0 videos      |             |      |                                  |
|                                  | <b>Denmark</b> |                     |      | 10 images                   | 1 video       |             |      |                                  |
|                                  |                | Esbjerg             |      | 2 images                    | 0 videos      |             |      |                                  |
|                                  |                | Odense              |      | 3 images                    | 0 videos      |             |      |                                  |
|                                  |                | Skagen              |      | 4 images                    | 0 videos      |             |      |                                  |
|                                  | <b>USA</b>     |                     |      | 9 images                    | 0 videos      |             |      |                                  |
|                                  |                | <b>Bridgeport</b>   |      | 1 image                     | 0 videos      |             |      |                                  |
|                                  |                |                     |      | Grand Canyon 3 images       | 0 videos      |             |      |                                  |
|                                  |                | Las Vegas           |      | 2 images                    | 0 videos      |             |      |                                  |
|                                  |                | New York            |      | 2 images                    | 0 videos      |             |      |                                  |
|                                  |                | <b>Newark</b>       |      | 1 image                     | 0 videos      |             |      |                                  |
| O                                |                |                     | 2003 |                             |               | 2004        |      | $\Theta$<br>$\leftarrow$ 1 Month |
|                                  |                |                     |      |                             |               |             |      |                                  |
| All                              |                |                     |      |                             |               |             |      | 25 matches<br>Total: 25          |

Figura 2.4: O navegador a mostrar os EUA como super-categoria

<span id="page-13-0"></span>No menu de contexto da janela de anotações, é possível adicionar um item a uma categoria ou sub-categoria. Para além disso, poderá simplesmente arrastar um item para uma categoria, para o tornar uma sub-categoria desse item. Lembre-se que isto necessita que você esteja a ordenar as suas categorias alfabeticamente. Veja em Figura [2.5.](#page-14-1)

![](_page_14_Figure_1.jpeg)

<span id="page-14-1"></span>Figura 2.5: As categorias apresentadas na área alfabética da janela de anotações

## <span id="page-14-0"></span>**2.5 Alterar a disposição da janela de anotações**

É possível mover os itens da janela de anotações para qualquer lado, desde a barra ao topo das janelas - poderá até tornar uma dessas janelas uma janela de topo autónoma.

Logo que tenha encontrado uma disposição que corresponda ao seu ecrã, à sua utilização do KPhotoAlbum, etc., basta carregar no botão **Opções...** para mostrar um menu de contexto com o qual poderá gravar a disposição de janelas actual.

O utilizador poderá também optar por esconder uma janela ou activar algumas que não estejam visíveis por omissão. Se quiser mais tarde incluir essa janela na sua disposição, então escolha o botão **Opções...** e aí o item **Repor a disposição**. Este poderá ser visto em Figura [2.6.](#page-15-0)

![](_page_15_Picture_12.jpeg)

<span id="page-15-0"></span>Figura 2.6: A mostrar as janelas escondidas anteriormente.

## <span id="page-16-0"></span>**Capítulo 3**

# **Navegação**

Logo que você tenha indicado propriedades para as suas imagens e vídeos, o KPhotoAlbum está pronto a deixá-lo navegar nas suas imagens, como pode ser visto em Figura [3.1.](#page-16-1) Se comparar isto a Figura [2.1](#page-9-1) , irá ver que existem agora itens disponíveis em cada um dos grupos Pessoas, Locais e Palavras-Chave.

![](_page_16_Picture_71.jpeg)

Figura 3.1: Navegação quando as imagens e vídeos tiverem sido anotados

<span id="page-16-1"></span>Na janela do navegador, o utilizador poderá ver os grupos de opções para os quais escreveu alguma informação ao anotar as suas imagens e vídeos. Para além disso, existem itens para procurar com base na informação EXIF das imagens, navegar na estrutura de pastas do seu disco rígido e para mostrar as miniaturas de facto. Serão agora descritas uma de cada vez.

Se carregar em Pessoas a janela de navegação muda, como pode ver em Figura [3.2.](#page-17-0)

| KPhotoAlbum                                    |               |               |            | $-1$ a $x$                                                      |
|------------------------------------------------|---------------|---------------|------------|-----------------------------------------------------------------|
| File Edit View Go Maintenance Plugins Settings |               |               |            | Help                                                            |
| Save <b>of Home</b> Back Prorward              |               |               |            | » Search: »                                                     |
| People                                         | <b>Images</b> | <b>Videos</b> |            |                                                                 |
| <b>C<sub>1</sub></b> None                      | 5 images      | 0 videos      |            |                                                                 |
| Co Anne Helene 4 images                        |               | 0 videos      |            |                                                                 |
| $\mathbb{Q}$ lesper                            | 12 images     | 1 video       |            |                                                                 |
| ©\$ jim ∶                                      | 2 images      | 0 videos      |            |                                                                 |
| <b>Pets</b>                                    | 5 images      | 0 videos      |            |                                                                 |
| ାର <b>ିକ Blackie</b>                           | 1 image       | 0 videos      |            |                                                                 |
| ା <mark>କଳି Donna</mark>                       | 2 images      | 0 videos      |            |                                                                 |
| $\circ$ Spiff                                  | 2 images      | 0 videos      |            |                                                                 |
| <b>Co.</b> Wayne                               | 2 images      | 0 videos      |            |                                                                 |
|                                                |               |               |            |                                                                 |
|                                                |               |               |            |                                                                 |
| <u>nja je stanje sv</u>                        |               |               |            |                                                                 |
| 2003                                           |               | 2004          |            | $\leftarrow$ 1 Month $\left \mathbb{Q}\right \right \mathbb{Q}$ |
| All                                            |               | ᆸ             | 25 matches | Total: 25                                                       |

Figura 3.2: Janela de navegação quando Pessoas foi seleccionado.

<span id="page-17-0"></span>O navegador está agora preenchido com as pessoas que indicou para as suas imagens  $^1$  $^1$ ; se seleccionar uma pessoa irá voltar ao estado original do navegador, como foi visto em Figura [3.1,](#page-16-1) só que desta vez *o âmbito* é o da pessoa que foi seleccionada. Isto significa que só são mostradas informações sobre as imagens que contêm essa pessoa. Veja em baixo o Figura [3.3,](#page-18-1) que é o resultado de escolher a pessoa Pedro, onde poderá ver uma indicação desse facto no fundo da janela. Por favor compare o Figura [3.1](#page-16-1) com o Figura [3.3,](#page-18-1) onde poderá ver que o número de imagens disponíveis desceu de 24 para 10 e o número de categorias para os diferentes grupos mudou também.

<span id="page-17-1"></span><sup>1</sup>Você poderá reparar que o item Animais Domésticos tem um ícone especial. Para mais detalhes sobre o assunto, veja em Seção [10.5.](#page-48-0)

![](_page_18_Picture_70.jpeg)

Figura 3.3: Navegação limitada ao âmbito da pessoa Jesper

<span id="page-18-1"></span>Se continuar a escolher uma nova pessoa, irá então obter as imagens que contêm ambas as pessoas. Se continuar desta forma, poderá restringir o conjunto de imagens que tem em mente apenas a algumas imagens de um conjunto de milhares.

Quando tiver acabado de limitar o âmbito das imagens, poderá seleccionar o ícone para **Ver as Miniaturas**, de modo a consultar apenas as imagens que correspondam ao seu âmbito actual.

### <span id="page-18-0"></span>**3.1 Adicionar Imagens de Antevisão ao Navegador**

Se olhar para Figura [3.2](#page-17-0) irá ver que cada pessoa tem o mesmo ícone à frente do seu nome. O KPhotoAlbum é capaz neste momento de mostrar uma imagem de antevisão para cada pessoa individual  $^2$  $^2$  como pode ser visto em Figura [3.4.](#page-19-0)

<span id="page-18-2"></span><sup>2</sup> Isto também se aplica, como é óbvio, aos locais, palavras-chave e outros grupos de opções que você próprio tenha definido.

![](_page_19_Picture_1.jpeg)

Figura 3.4: Imagens para Cada Pessoa

<span id="page-19-0"></span>Para mostrar as imagens em conjunto com os nomes, carregue no botão do extremo direito da barra de ferramentas, o qual irá mostrar um menu de contexto em que poderá escolher qual a vista que deseja usar para o grupo de opções indicado. Repare que as vistas precisam de ser configuradas para cada grupo de opções - desta forma você poderá, por exemplo, usar uma vista em ícones com as imagens das pessoas, enquanto usa uma lista simples para as palavras-chave (no caso de não ter arranjado imagens adequadas para as suas palavras-chave).

É, todavia, a sua função indicar quais as imagens a usar para cada pessoa. Para o fazer, precisa de abrir o visualizador (ver em capítulo [5\)](#page-26-0) e no seu menu de contexto escolher **mostrar o editor de categorias**, para que apareça o editor de categorias, visível em Figura [3.5.](#page-20-1) No editor de categorias, poderá escolher a imagem para a pessoa indicada. No visualizador é possível ampliar parte da imagem e, desta forma, recortar a parte que deverá ser mostrada.

![](_page_20_Picture_1.jpeg)

Figura 3.5: Editor de Categorias

## <span id="page-20-1"></span><span id="page-20-0"></span>**3.2 Procuras gerais de imagens**

Se você escolheu o item **Procurar** no navegador, irá obter uma janela que lembrará à partida da janela que usou para definir as propriedades das suas imagens. Poderá ver esta janela abaixo em Figura [3.6.](#page-21-0)

![](_page_21_Picture_45.jpeg)

Figura 3.6: Janela de procura

<span id="page-21-0"></span>Se tiver escrito algum texto no campo de legenda ou descrição, então será usado este texto como critério de procura, usando pesquisas com sub-sequências de texto. Da mesma forma poderá indicar uma data pela qual pesquisar, podendo ser parte dela - por exemplo, 1971 - ou uma data completa. Poderá também indicar intervalos de datas, como por exemplo 1971-1980.

O item de opções permite uma forma muito limitadas de escrever expressões, como poderá ver no exemplo em Figura [3.6.](#page-21-0) Aí, foram procuradas as fotos do Pedro, mas sem o José Pires.

As operações permitidas são & (que significa 'e'), | (que significa 'ou') e ! (que significa 'não').

## <span id="page-22-0"></span>**Capítulo 4**

# **Visualizador das miniaturas**

Se seleccionar a opção **Ver as Miniaturas** no navegador, irá ver uma apresentação das miniaturas das imagens do âmbito actual (ou todas as imagens, se não tiver escolhido qualquer âmbito). Um exemplo disto poderá ser visto Figura [4.1](#page-22-1) abaixo. O tamanho das miniaturas pode ser configurado se arrastar o rato com o botão do meio pressionado (experimente, está realmente simples).

![](_page_22_Picture_4.jpeg)

Figura 4.1: Vista em Miniaturas

<span id="page-22-1"></span>Na vista geral das miniaturas, você poderá reordenar as suas imagens, arrastando-as com o rato, ou copiá-las e colá-las com o teclado. Para a barra de datas funcionar adequadamente deverá, contudo, tentar manter as suas imagens sempre ordenadas. A ordenação poderá ser feita se seleccionar todas as imagens e escolher a opção **Imagens**+**Ordenar as Seleccionadas por Data & Hora**. Essa operação não irá reordenar as imagens que tenham a mesma data e hora, como tal, se você tiver 100 imagens de 1992 (i.e., sem mês nem dia, apenas o ano), poderá movê-las e a sua ordem ficará inalterada ao fim de algum tempo.

Se arrastar uma imagem do visualizador para o fundo do ecrã, irá configurar essa imagem como o novo papel de parede.

Se carregar numa imagem carregá-la-á no visualizador; se não estiver nenhuma janela de visualização presente, será criada uma nova.

Se o utilizador seleccionar um conjunto de imagens e carregar em **Ctrl**-**I** (ou escolher **Imagens** → **Ver as Seleccionadas**), as imagens serão carregadas no visualizador existente (se não existir nenhum aberto, será criado um). Em alternativa, poderá escolher a opção **Imagens** → **Ver (numa nova janela)**) para que as imagens sejam carregadas num novo visualizador. Se você carregar em **Ctrl**-**R** ou escolher **Imagens** → **Correr a Apresentação**, as imagens seleccionadas serão carregadas no visualizador e será iniciada uma apresentação. Finalmente, se escolher a opção **Imagens** → **Correr uma Apresentação Aleatória**, irá mostrar uma apresentação com as imagens seleccionadas numa ordem aleatória.

## <span id="page-23-0"></span>**4.1 Apagar as Imagens**

Nas janelas das miniaturas também é possível remover imagens. Para o fazer, seleccione as imagens que deseja remover e carregue na tecla **Delete** ou seleccione **Editar** → **Remover as Seleccionadas** do menu. Ao fazê-lo, o KPhotoAlbum irá mostrar a janela em Figura [4.2](#page-23-1)

![](_page_23_Picture_133.jpeg)

Figura 4.2: Apagar as Imagens

<span id="page-23-1"></span>Existem três formas de remover uma imagem no KPhotoAlbum, sendo nomeadamente a remoção da mesma do disco, o que significa que esta desaparece de vez, ou dizendo ao KPhotoAlbum para não a incluir. Na última situação, o KPhotoAlbum não irá mostrar mais a imagem, mas mantê-la-á no disco. Isto é útil se, por exemplo, existirem *imagens de miniaturas* guardadas no meio das suas imagens. Esta imagem em miniatura iria conter uma vista geral sobre todas as outras imagens e isto seria deste modo inútil no KPhotoAlbum, mas para as outras aplicações, como por exemplo um navegador Web, poderia ser necessário.

## <span id="page-24-0"></span>**4.2 Modo Desligado**

Existe uma batalha constante entre o crescimento dos dados e o aumento do tamanho dos discos rígidos. Se você tiver um conjunto grande imagens, poderá ficar no meio dessa batalha, ao não ter espaço em disco suficiente para guardar todas as suas imagens. Nessa situação, poderá optar por colocar algumas das imagens em CDs. Um cenário alternativo será quando for numa viagem de negócios e quiser levar as suas imagens consigo, mas não tem o espaço em disco de 20 Gb para esse fim.

O KPhotoAlbum oferece uma solução para esse problema, nomeadamente na medida de lhe permitir usá-la, sem ter de ter as imagens disponíveis no disco. Você terá, obviamente, de as disponibilizar numa altura qualquer para que o KPhotoAlbum descubra que existem imagens novas para ele indexar. O Figura [4.3](#page-24-1) mostra o KPhotoAlbum quando não é capaz de encontrar todas as imagens necessárias no disco.

![](_page_24_Picture_4.jpeg)

Figura 4.3: O KPhotoAlbum no Modo Desligado

<span id="page-24-1"></span>As imagens que têm o canto cortado (isto é, a imagem 1-4) não estão disponíveis no disco. As imagens em miniatura, por outro lado, estão disponíveis para as imagens 5-9, pelo que o KPhoto-Album consegue mostrar as miniaturas para essas imagens. Não conseguirá, contudo, ver essas imagens no visualizador. (Era normal cortar o canto das miniaturas para indicar que faltava a imagem no disco, mas essa funcionalidade parece não estar a funcionar de momento.)

Como pode ver, esta funcionalidade necessita que você copie os ficheiros de e para as suas pastas; o KPhotoAlbum não tem de momento nenhum suporte para lhe pedir para inserir o CD que etiquetou como Blá Blá. Por isso, esqueça esta funcionalidade se você for do tipo de pessoa que não gosta de mexer nos ficheiros, etc. e que prefere sim comprar discos rígidos grandes o suficiente para guardar sempre todas as suas imagens.

### <span id="page-25-0"></span>**4.3 Privacidade**

Há algum tempo, o autor e a namorada trouxeram um portátil com algumas visitas aos sogros, para lhes mostrar as imagens das últimas férias. O KPhotoAlbum acabou por ser um grande sucesso e não levou muito tempo a que ela pegasse no portátil e começasse a navegar por si só. Infelizmente, também não levou muito tempo a que ela descobrisse algumas imagens infelizes do autor na sua juventude, pelo que as pessoas se riram bastante dele. Esse episódio levou a que o autor adicionasse uma nova funcionalidade ao KPhotoAlbum, nomeadamente ao bloqueio para privacidade.

No menu **Imagens** poderá encontrar um sub-menu chamado **Privacidade**. Para obter alguma privacidade escolha - enquanto está sozinho - as imagens que deseja manter privadas e seleccione a opção **Marcar a Vista Actual como Trancada** no sub-menu de privacidade. Em alternativa, poderá escolher as imagens que deixará a sua irmã ver e seleccionar a opção **Marcar Tudo Excepto a Vista Actual como Trancado**.

Agora que escolheu o que deseja esconder, e antes que passe o seu portátil à sua irmã, escolha simplesmente **Trancar as Imagens**, pelo que a sua irmã não será capaz de ver as imagens bloqueadas. Quando terminar, poderá desbloqueá-las com a opção **Destrancar**.

É possível indicar uma senha que terá de ser introduzida para desbloquear a base de dados. No menu de **Privacidade**, basta seleccionar a opção **Mudar a Senha** para configurar uma senha.

Não se iluda se pensa que isto irá ajudá-lo a esconder as imagens de vez. Primeiro que tudo, as imagens estão ainda no disco; segundo, qualquer pessoa com acesso ao ficheiro index.xml que o KPhotoAlbum usa, poderá ler a senha em texto simples e, opcionalmente, removê-la. Esta funcionalidade pretende proteger apenas contra pessoas que usem o KPhotoAlbum sem intenção real de obter as suas imagens privadas.

## <span id="page-26-0"></span>**Capítulo 5**

# **O Visualizador**

A razão para você colocar todas as suas imagens no KPhotoAlbum e gastar horas e horas a descrevê-las é obviamente o facto de você, em determinada altura, desejar dar uma vista de olhos. Para esse fim, o KPhotoAlbum tem uma janela de imagens, a qual você poderá aceder a partir das miniaturas, tal como está descrito em capítulo [4.](#page-22-0)

O visualizador pode ser visto em Figura [5.1.](#page-26-1) O visualizador apresenta-lhe, como seria de esperar, a imagem, mas para além disso mostra também a informação que indicou para cada imagem, incluindo quem está nas imagens, onde e quando foi retirada, etc.

![](_page_26_Figure_5.jpeg)

Figura 5.1: O Visualizador

<span id="page-26-1"></span>No caso de a área de informações estar localizada na parte de cima das imagens que deseja ver, poderá simplesmente pegar nela com o rato e movê-la para outro local da imagem. Também é possível configurar o que deve ser apresentado na área de informações ou se deve ser mostrada de todo ou não. Todas estas opções estão disponíveis se carregar com o botão direito do seu rato no visualizador. O menu de contexto poderá ser visto abaixo em Figura [5.2.](#page-27-0)

![](_page_27_Figure_1.jpeg)

Figura 5.2: O menu de contexto do visualizador

<span id="page-27-0"></span>Algumas das palavras da área de informação estão sublinhadas. Se carregar com o rato numa dessas palavras, o navegador (ver em capítulo [3\)](#page-16-0) irá apontar para o âmbito desse item. Como tal, se carregar em José Pires, o navegador irá mostrar todas as fotografias do José Pires, assim como o faria se você tivesse seleccionado as Pessoas na raiz do navegador e seleccionasse a seguir José Pires.

Na área de informação, poderá ver um pequeno botão com o logótipo do KPhotoAlbum. Se carregar nesse botão, poderá ir para o visualizador de miniaturas. A área de miniaturas irá mostrar todas as imagens, assim como seleccionará a imagem que tinha no visualizador. A ideia por detrás disto é a seguinte: você poderá escolher uma dada pessoa e ver as imagens dessa pessoa. Uma das imagens é, por exemplo, do seu tempo de liceu e agora poderá querer ver as imagens desse período. Se usar o botão **Saltar para o Contexto**, poderá ver a área de miniaturas a mostrar todas as imagens com a actual em primeiro plano, possivelmente rodeada por todas as suas fotos do liceu.

No caso de você ter carregado várias imagens no visualizador, poderá seguir para trás e para a frente com as teclas **Page Up** e **Page Down**. Poderá ir para a primeira e última imagem com o **Home** e o **End**, respectivamente. Estas opções, como seria de esperar, estão também disponíveis no menu de contexto.

Se foram carregadas várias imagens no visualizador, você poderá pedir a ele para as mostrar como uma apresentação, o que significa que o KPhotoAlbum carrega uma imagem nova com um intervalo de alguns segundos. A frequência com que carrega uma imagem nova é configurada se carregar na tecla Control e, respectivamente em Mais (para ir mais depressa) ou Menos (para ir mais devagar). O arranque e a paragem da apresentação é feito simplesmente com a tecla **Ctrl**-**S**.

Uma funcionalidade muito útil do visualizador do KPhotoAlbum é a sua capacidade de ir para o modo de ecrã completo. Neste modo, o visualizador irá usar o espaço completo do ecrã, bastando carregar na tecla Return para o fazer entrar e sair do modo de ecrã completo.

Com o visualizador, você poderá ampliar e reduzir a sua imagem, bastando para tal arrastar um rectângulo com o rato. Se carregar na tecla Menos irá reduzir de novo. Se carregar na tecla Mais irá ampliar a imagem com base no seu centro. O Figura [5.3](#page-28-0) em baixo mostra como se marca um rectângulo de ampliação e o Figura [5.4](#page-29-1) mostra o resultado da mesma ampliação.

Se carregar na tecla de ponto (.), poderá repor o nível de ampliação, de modo que a imagem seja mostrada com o tamanho natural. Se carregar no botão de igual (=), irá definir o nível de ampliação de forma que cada pixel do ecrã corresponda a um pixel da imagem.

Do ponto de vista técnico, a única operação de ampliação que funciona ao ver vídeos, é a ampliação e redução normais (com as teclas '+' e '-').

<span id="page-28-0"></span>![](_page_28_Picture_3.jpeg)

Figura 5.3: O visualizador mais de perto

![](_page_29_Picture_1.jpeg)

Figura 5.4: O visualizador mais de perto

<span id="page-29-1"></span>Ao escolher as operações de rotação no menu de contexto, você poderá rodar a imagem. O utilizador poderá anotar a imagem actual, bastando para tal escolher **Anotar** no menu de contexto.

### <span id="page-29-0"></span>**5.1 Definir os Itens do Visualizador**

Ao ver as imagens, você poderá descobrir que uma dada imagem contém uma pessoa, cujo nome você se esqueceu de definir nas imagens. Nesta altura, poderá cancelar a sua visualização e saltar para a janela de configuração da imagem para apontar a pessoa. Contudo, frequentemente, poderá desejar apenas marcar a imagem e continuar a ver as restantes.

Uma situação alternativa é a seguinte: Deseja enviar um conjunto de imagens para uma impressora para que estas sejam reveladas em papel. Para ver o que deseja revelar, poderá iniciar o visualizador das imagens e depois querer marcar as imagens como boas ou más, enquanto vê cada uma das imagens.

Para os dois exemplos acima, o visualizador permite-lhe definir itens para as imagens, enquanto as vê. Os itens são identificados de A a Z e você poderá atribuir um item, simplesmente carregando na letra desse item. Em Figura [5.5,](#page-30-0) poderá ver uma imagem em que estão atribuídos os itens A, B e C.

![](_page_30_Picture_1.jpeg)

Figura 5.5: Uma Imagem com Itens

<span id="page-30-0"></span>Logo que tenha atribuído itens às suas imagens, os itens ficarão disponíveis para navegação normal no navegador, como pode ser visto em Figura [5.6.](#page-31-0) Deste modo, quando você tiver marcado as imagens que necessitem de ser editadas, impressas ou manipuladas de outra forma qualquer, basta escolher as imagens e anotar todas as imagens de uma vez (como está descrito em Seção [2.3\)](#page-12-1), usar um 'plugin' para copiar as imagens seleccionadas para um CD ou o que desejar fazer com elas.

| KPhotoAlbum                                       |                                   | $\Box$ o $\times$                               |
|---------------------------------------------------|-----------------------------------|-------------------------------------------------|
| <u>F</u> ile <u>E</u> dit <u>V</u> iew <u>G</u> o | Maintenance Plugins Settings Help |                                                 |
| $\blacksquare$ Save                               |                                   | Home Back Forward C Redisplay » Search: "       |
| <b>Tokens</b><br><b>Images</b>                    | <b>Videos</b>                     |                                                 |
| None 23 images                                    | 1 video                           |                                                 |
| 1 image<br>А                                      | <b>O</b> videos                   |                                                 |
| 1 image<br>в                                      | 0 videos                          |                                                 |
| 1 image                                           | 0 videos                          |                                                 |
|                                                   |                                   |                                                 |
|                                                   |                                   |                                                 |
|                                                   |                                   |                                                 |
|                                                   |                                   |                                                 |
|                                                   |                                   |                                                 |
|                                                   |                                   |                                                 |
|                                                   |                                   |                                                 |
|                                                   |                                   |                                                 |
|                                                   |                                   |                                                 |
| 1987                                              | 1988                              | $\leftarrow$ 1 Month $\left[ \odot \right]$ ୍ଥି |
| All                                               |                                   | 25 matches<br>畐<br>Total: 25                    |

Figura 5.6: Itens Vistos no Navegador

<span id="page-31-0"></span>As categorias (e os itens especiais) poderão ser mostradas no visualizador de miniaturas. Ao mostrar as categorias no visualizador de miniaturas, poderá também adicionar itens às imagens, bastando para tal carregar na letra do item, quando a imagem estiver seleccionada. Isto poderá ser visto em Figura [5.7](#page-32-1)

![](_page_32_Picture_1.jpeg)

Figura 5.7: Itens Vistos no Visualizador de Miniaturas

## <span id="page-32-1"></span><span id="page-32-0"></span>**5.2 Definir as Categorias do Visualizador**

Poderá seleccionar a categoria no visualizador se começar a escrever o nome dela. A selecção é feita imediatamente quando só existir apenas uma categoria correspondente.

Para mudar para o modo de selecção da categoria, basta carregar na barra (/). As opções possíveis são apresentadas a seguir ao texto 'Atribuição:' entre chavetas, sendo revistas imediatamente assim que for escrevendo mais letras. Quando seleccionar uma categoria, poderá continuar a escrever para seleccionar o valor do item. A imagem seguinte mostra isto em acção e, por baixo, uma explicação de como tudo funciona.

![](_page_32_Picture_6.jpeg)

Figura 5.8: Seleccionar as Categorias do Visualizador

<span id="page-32-2"></span>Siga a configuração da categoria abaixo para compreender melhor esta explicação. Se começar por escrever ˝/P˝, o campo de texto irá mudar de ˝Elementos˝ para ˝Palavras-Chave˝ (dado que

o P é único). Depois disso, se escrever ˝b˝ irá atribuir imediatamente a palavra-chave ˝boa˝ à imagem. Se escrever ˝a˝ irá mostrar ˝Aborrecida˝, atribuindo o resultado à imagem. Se escrever ˝/p˝ irá funcionar de forma semelhante para ˝Pessoas˝.

• Elementos

**–** A..Z

- Palavras-Chave
	- **–** Boa
	- **–** Má
	- **–** Aborrecida
- Pessoas
	- **–** Jorge
	- **–** Frederico
- Locais
	- **–** Internet

#### <span id="page-33-0"></span>**5.2.1 Palavras exactas**

Se quiser introduzir uma nova palavra ou tiver palavras como ˝boa˝ e ˝boas˝, terá de poder escrever a palavra exacta que deseja inserir ou seleccionar. Isso poderá ser obtido se iniciar a palavra com aspas (˝) e terminar com uma vírgula (,). Se tivesse seleccionado ˝boa˝ imediatamente após ser escrito, poderia não seleccionar ˝boas˝ e, nesse caso, teria de esperar por carregar em mais teclas.

![](_page_33_Picture_15.jpeg)

Figura 5.9: Seleccionar as Palavras Exactas no Visualizador

#### <span id="page-33-2"></span><span id="page-33-1"></span>**5.2.2 Iniciar sempre com a selecção da categoria**

Se escrever duas '/'s seguidas, ira mudar entre dois modos diferentes: o modo predefinido, descrito acima, e um modo de selecção da categoria. No último modo, iremos de volta para a selecção da categoria após uma correspondência. Dessa forma, poderá seleccionar de forma contínua os itens em categorias diferentes. Iria à mesma fazer a correspondência mais rápida possível, pelo que se escrevesse acima ˝Pa˝ iria corresponder a ˝Palavras-chave/Aborrecida˝ no exemplo acima.

#### <span id="page-34-0"></span>**5.2.3 Atribuir atalhos**

Se o campo actualmente estiver em branco (p.ex. se não estiver a seleccionar nada de momento) e tiver carregado numa tecla de função (F1-F35), irá atribuir a última definição correspondente a essa tecla. Poderá aplicar a mesma atribuição às imagens novas, carregando para tal na tecla do atalho. Para remover, use a tecla Shift e o atalho (**Shift**-**F#**). Isto é útil para atribuir rapidamente itens frequentes de forma repetida ao seu conjunto de imagens actual. Ele recorda tanto a categoria como o item da mesma. Estes atalhos só são recordados até que feche o KPhotoAlbum, não existindo suporte para substituir o atalho atribuído.

## <span id="page-35-0"></span>**Capítulo 6**

# **A Barra de Data**

No fundo da janela principal do KPhotoAlbum, poderá encontrar a barra de datas (veja em Figura [6.1\)](#page-35-1). Como o nome indica, ela mostra as estatísticas de datas das fotografias na sua base de dados.

![](_page_35_Figure_4.jpeg)

Figura 6.1: A Barra de Data

<span id="page-35-1"></span>As barras individuais indicam como é que as imagens estão dentro do período indicado. Na figura acima, você poderá ver que eu tenho 261 imagens de Janeiro de 2005. As barras codificam duas informações, nomeadamente, quantas imagens têm uma data exacta dentro do período indicado e quantas se sobrepõem ao período indicado. Uma imagem com uma data que indique 2005 irão, deste modo contar com uma sobreposição para todos os meses de 2005, enquanto uma imagem de 24 de Jan de 2005 irão contar como uma data exacta para Janeiro de 2005. As correspondências exactas são mostradas a verde, enquanto as correspondências não exactas são mostradas a amarelo. Deste modo, em Dezembro de 2004, tenho 86 imagens com uma data exacta e 61 com sobreposição de datas. (Os valores podem ser revelados se passar o rato por cima do intervalo indicado, dado que este mostra a quantidade na barra de estado).

A barra de datas oferece-lhe um conjunto de diferentes granularidades, onde cada barra mostra um intervalo de tempo diferente. O intervalo existe em anos, meses, dias, horas e 10 minutos. O Figura [6.2](#page-36-0) mostra-lhe parte da minha base de dados, onde cada barra mostra apenas 10 minutos.

![](_page_36_Picture_2.jpeg)

Figura 6.2: A Barra de Datas a Mostrar Intervalos de 10 Minutos

<span id="page-36-0"></span>A barra de datas é interactiva de duas formas; na primeira, você poderá navegar na área de miniaturas da base de dados - se seleccionar uma data, irá posicionar a área de miniaturas, de modo que a primeira imagem nessa data seja mostrada. Em segundo lugar, quando você navegar em torno da área de miniaturas, a barra de data actualizar-se-á, de modo a mostrar a data das imagens visíveis de momento.

Você poderá também arrastar um intervalo para dentro da barra de datas. Pode fazê-lo se carregar e arrastar o rato na parte de régua da barra de datas, i.e., nos instantes temporais. Quando seleccionar um intervalo, o visualizador de miniaturas irá mostrar apenas as imagens nesse intervalo. Poderá cancelar a selecção se carregar no botão de cancelamento à esquerda da barra de datas.

## <span id="page-37-0"></span>**Capítulo 7**

# **Gerar HTML**

O KPhotoAlbum oferece duas formas de gerar HTML a partir do seu álbum de fotografias. Uma é a implementação incluída no KPhotoAlbum; a outra está disponível como um 'plugin' (veja em capítulo [9\)](#page-43-0). Esta secção irá descrever a versão incorporada, que poderá encontrar na opção do menu **Ficheiro** → **Gerar HTML**

Antes de as páginas em HTML serem geradas, você precisa de indicar algumas informações, repartidas nas três páginas **Conteúdo**, **Disposição** e **Destino**. A seguinte secção descreve cada página em detalhe.

## <span id="page-37-1"></span>**7.1 A página de Conteúdo**

Na página de conteúdo, você indica quais as informações que deverão ser geradas para as páginas em HTML.

![](_page_37_Picture_7.jpeg)

<span id="page-37-2"></span>Figura 7.1: Configuração do Conteúdo do Gerador de HTML

Primeiro, você indica o título das páginas de visão geral, para além de uma descrição gerada para estas. Se o tema que seleccionar suportar notas de 'copyright', podê-las-á indicar aqui.

A seguir, poderá indicar se é gerado um ficheiro de exportação do KPhotoAlbum e se é colocado na página geral. Veja o capítulo [8](#page-40-0) para mais detalhes sobre os ficheiros de exportação. Também poderá indicar se deseja incorporar os vídeos ou transferi-los à parte.

Finalmente, poderá indicar que informações deverão ser geradas nas páginas em HTML. Desta forma, você poderá ignorar a geração de informação que possa ser óbvia para o leitor das páginas (imagine que as imagens são da festa a que todos foram). Convém notar que o KPhotoAlbum não lhe permite de momento excluir certas categorias do ficheiro de exportação, por isso não confie nisto como uma forma de excluir dado que não quer que os leitores das suas páginas vejam.

## <span id="page-38-0"></span>**7.2 A página de Disposição**

Na página de disposição, você indica como é que as suas páginas em HTML deverão ficar. A maior parte das opções desta página são relativamente simples e você não irá precisar de mais descrições aqui.

![](_page_38_Picture_6.jpeg)

Figura 7.2: Configuração da Disposição do Gerador de HTML

<span id="page-38-1"></span>No fundo desta página é possível indicar várias resoluções para as imagens. Desta forma, as pessoas que vejam as suas páginas não são forçadas a transferir as imagens com grandes resoluções, como por exemplo 1600x1200, para as ver num monitor que não dê mais do que 800x600.

Em qualquer altura os seus leitores poderão alterar a resolução, dentro das que você seleccionou. Desta forma, eles poderão navegar pelas suas imagens com uma resolução baixa (e, deste modo, com um tempo mais rápido de transferência) e, quando quiserem ver uma imagem especialmente interessante, possam mudar para uma resolução alta.

## <span id="page-39-0"></span>**7.3 A página de Destino**

Na página de destino, você indica várias pastas e URL's que correspondem aos locais para onde vão as suas páginas.

A filosofia será que você indica uma pasta de base para todos os itens gerados e para cada categoria de itens, indica uma nova subpasta.

![](_page_39_Picture_115.jpeg)

Figura 7.3: Configuração do Destino do Gerador de HTML

<span id="page-39-1"></span>Primeiro, você precisa de indicar a pasta de base para todas as suas imagens. Esta pasta será recordada de sessão para sessão e permite-lhe indicar de uma vez por todas para onde todas as imagens subsequentes irão. Aqui poderá indicar uma pasta ou qualquer [protocolo](help:/kioslave/index.html) suportado pelo KDE. Os exemplos incluem:

- ftp://servidor/area-envio/imagens (enviar através de FTP)
- fish://servidor/home/xpto/imagens (enviar por SSH)
- smb://servidor/c/imagens (enviar para uma partilha de Windows)

Logo que tenha acabado de gerar as suas imagens, você poderá querer verificar se elas estão de facto disponíveis para a sua audiência. Se indicar um URL no campo **URL de Base**, será aberto um navegador Web logo que as páginas HTML tenham sido geradas. O URL que indicar aqui deverá corresponder à pasta indicada acima. Deste modo, o navegador Web será aberto nas subpastas deste URL.

Logo que tenha gerado as páginas em HTML, as suas páginas poderão ainda não estar no seu destino final, dado que poderá necessitar de procedimentos especiais de envio fora do controlo do KPhotoAlbum. Para a funcionalidade de Importação (ver em capítulo [8\)](#page-40-0) funcionar, o utilizador precisa de indicar o destino final das páginas. Mais uma vez, isto não inclui a subpasta dos itens gerados neste momento.

Os três campos de texto descritos acima são URLs e pastas de base. Nestas localizações, uma subpasta nova será criada com o nome que indicou na **Pasta do Resultado**.

## <span id="page-40-0"></span>**Capítulo 8**

# **Importar/Exportar**

Se você assistir a uma festa de família, uma reunião da empresa, uma conferência ou qualquer outro evento em que outros utilizadores do KPhotoAlbum possam estar presentes, você poderá partilhar as suas imagens com essas pessoas. Poderá obviamente optar por gerar páginas HTML para eles navegarem, mas dado que poderá já ter perdido bastante tempo a classificar todas as imagens (Quem está nas imagens, onde foram tiradas, etc.), não existe nenhuma razão para eles voltarem a fazer esse trabalho todo de novo.

O KPhotoAlbum permite-lhe exportar um conjunto das suas imagens para um ficheiro .kim, o qual poderá ser importado pelas outras pessoas para a sua base de dados, de modo a ter a sua classificação para essas imagens.

Existem dois tipos diferentes de ficheiros .kim, incorporados ou externos, onde isso depende se as imagens em si estão localizadas no próprio ficheiro ou se estão noutro local qualquer. A colocação das imagens no ficheiro tem a vantagem óbvia que este ficheiro é completamente autónomo, se bem que tem a desvantagem igualmente óbvia que o ficheiro se torna bastante grande.

Existem dois locais a partir dos quais poderá gerar um ficheiro .kim, sendo um deles directamente em **Ficheiro**|**Exportar...**, ou em conjunto com as páginas HTML (veja em capítulo [7\)](#page-37-0). A criação de um ficheiro .kim durante a exportação para HTML irá criar um ficheiro .kim externo.

Os ficheiros .kim externos irão procurar pelas imagens com uma de duas formas. Primeiro irá tentar procurar pelas imagens no mesmo local que o ficheiro .kim e, se não for aí encontrado, irá procurá-las com o URL indicado aquando da criação do ficheiro .kim. Lembre-se que o último só é possível para os ficheiros .kim que foram criados durante a exportação para HTML.

## <span id="page-40-1"></span>**8.1 Janela da Exportação**

Esta secção falar-lhe-á sobre a janela de exportação que aparece quando selecciona a opção **Ficheiro** → **Exportar...**.

A parte mais importante desta janela é a escolha se o ficheiro .kim deverá ser interno ou externo (veja a descrição acima). Existem as três opções seguintes:

- Incluir no ficheiro .kim este será um ficheiro interno
- Cópia manual ao lado do ficheiro .kim Aqui você mesmo terá de copiar as imagens para o mesmo sítio do ficheiro .kim
- Copiar automaticamente para o pé do ficheiro .kim aqui o KPhotoAlbum copia as imagens por si.

Só por curiosidade, os ficheiros .kim são de facto apenas ficheiros ZIP. Normalmente, não vale a pena comprimir os ficheiros, dado que as imagens já são JPEGs comprimidos por si só e o ficheiro XML em si é muito pequeno. Se quiser realmente espremer todo e qualquer 'byte', podê-lo-á fazer à mesma, se seleccionar **Comprimir o Ficheiro de Exportação**

A opção final da página é a **Limitar a dimensão das imagens a**. Ao enviar algumas imagens para os seus amigos, poderá não querer enviá-las com o tamanho completo, dado que o ficheiro .kim poderá ficar enorme. Para isso, poderá indicar que a dimensão máxima das imagens será de 800 pixels em qualquer direcção.

## <span id="page-41-0"></span>**8.2 Janela de Importação**

Quando você seleccionar um ficheiro .kim num navegador Web ou escolher a opção **Ficheiro** → **Importar...**, o KPhotoAlbum irá importar a base de dados exportada com a funcionalidade descrita em capítulo [8.](#page-40-0)

O assistente de importação consiste em quatro passos. Em primeiro lugar, é necessário indicar que imagens deseja importar. De seguida, deverá indicar em que pasta deseja colocar as imagens importadas.

É possível que tenha chamado à categoria de pessoas *personen* (se você for alemão), enquanto o tradutor para português poderá desejar chamar à categoria *pessoas*. No terceiro passo da janela de importação, deverá indicar a categoria do ficheiro de importação envolvido, seguida das categorias na sua base de dados a que correspondem.

O utilizador poderá chamar às bases de dados dele *minhas*, enquanto na sua base de dados, a pessoa poder-se-á chamar Jesper K. Pedersen. O quarto passo permite-lhe estabelecer a correspondência com cada uma das categorias importadas. Isso poderá ser visto em Figura [8.1.](#page-41-1)

![](_page_41_Picture_125.jpeg)

Figura 8.1: Correspondência de Pessoas na Janela de Importação

<span id="page-41-1"></span>Na imagem, você poderá ver que a Donna é a mesma no ficheiro .kim e na base de dados do autor - o nome é mostrado a preto para indicar uma correspondência perfeita na base de dados. Os

outros três nomes não foram encontrados na base de dados ainda que, tanto o Jesper como a Anne Helene, tenham correspondência com partes do texto, como tal estes são sugeridos. Finalmente, na base de dados do autor, não existe o Spiff (ou então poderá ter um nome completamente diferente), como tal o KPhotoAlbum sugere simplesmente Spiff como nome na importação.

## <span id="page-43-0"></span>**Capítulo 9**

# **'Plugins'**

O KPhotoAlbum partilha um sistema de 'plugins' com um conjunto de outras aplicações de imagens, nomeadamente o digiKam e o Gwenview. O sistema de 'plugins' chama-se Kipi, que é uma abreviatura para 'KDE Image Plugin Interface'. Consulte a [Página do Kipi.](http://extragear.kde.org/apps/kipi/)

Os 'plugins' estão disponíveis na barra de menu, sob o item **Plugins**. Os 'plugins' não poderão nem irão ser descritos neste manual, dado que os 'plugins' não fazem parte do KPhotoAlbum, mas são sim enviados à parte. A maioria dos 'plugins' tem, todavia, uma página de ajuda disponível para o 'plugin' propriamente dito.

#### **ATENÇÃO**

Dado que os 'plugins' estão partilhados por um conjunto de aplicações, certos 'plugins' poderão ter sido pouco testados com o KPhotoAlbum, você terá testar sempre os novos 'plugins' com a base de dados de demonstração antes de experimentar com as suas próprias imagens *[a](#page-43-1)* (Não diga que não foi avisado!).

<span id="page-43-1"></span>*<sup>a</sup>*Você iniciar o KPhotoAlbum com a configuração de demonstração quer com a linha de comandos kphotoalbum -demo, quer com o menu Ajuda.

As aplicações por detrás do KIPI são muito diferentes, o que significa que alguns 'plugins' nem sempre trabalham de forma semelhante ao KPhotoAlbum mas, apesar de tudo, este é o preço a pagar por partilhar a funcionalidade entre as aplicações.

A diferença mais importante entre o KPhotoAlbum e as outras aplicações que usam o KIPI, é que as outras aplicações ordenam as imagens em álbuns, onde um álbum é simplesmente uma pasta. O KPhotoAlbum não tem este conceito; contudo, para certos 'plugins' funcionarem, o KPhotoAlbum comporta-se no sistema de 'plugins' como se o suportasse.

O KPhotoAlbum faz isto através da definição do *álbum actual* como sendo a vista actual - isto é, todas as imagens que o navegador tem visíveis de momento.

Para além do álbum actual, o KPhotoAlbum deverá também ser capaz de dar uma lista de todos os álbuns; o KPhotoAlbum define esta lista da seguinte forma:

- Quando o navegador do KPhotoAlbum mostra o conteúdo de uma categoria, por exemplo todas as Pessoas, então cada item desta categoria comportar-se-á como um álbum para o 'plugin'.
- Caso contrário, a categoria que você indicar como Categoria para os álbuns virtuais na janela de opções será a usada; p.ex., se você tiver indicado a Pessoas como esta categoria, então o KPhotoAlbum irá actuar como se você tivesse escolhido mostrar as pessoas e depois invocará o 'plugin' que precisa de saber todos os álbuns.

Alguns dos 'plugins' poderão ser redundantes no que respeita às funcionalidades implementadas no KPhotoAlbum e, neste caso, poderá não querer vê-los a todos no menu de 'Plugins'. Para tal, você poderá ir à janela de opções e indicar os 'plugins' que deverão ser mostrados ou não.

## <span id="page-45-0"></span>**Capítulo 10**

# **Configurar o KPhotoAlbum**

Se seleccionar a opção **Configuração** → **Configurar o KPhotoAlbum...** no menu, irá mostrar a janela de opções. Este capítulo dir-lhe-á as opções de configuração aqui disponíveis.

## <span id="page-45-1"></span>**10.1 Configuração Geral**

Por baixo, poderá ver a página de configuração das opções gerais. Algumas destas definições são descritas de forma breve aqui, podendo ainda aceder a um menu informativo, enquanto faz as configurações, se carregar com o botão direito numa opção e seleccionar o item **O Que é Isto?** do menu.

![](_page_45_Picture_64.jpeg)

Figura 10.1: Opções Gerais

<span id="page-45-2"></span>A utilização da orientação do EXIF irá rodar automaticamente as imagens da forma como foram tiradas. A maioria das máquinas digitais incorporam uma miniatura nos ficheiros do formato

RAW e muitas das vezes esta miniatura já tem um tamanho apreciável. Se optar por usar esta miniatura incorporada, poderá acelerar todas as operações de imagens, dado que a descodificação de ficheiros RAW normalmente leva demasiado tempo, com a vantagem de a miniatura ser várias vezes mais rápida. Poderá também definir o tamanho mínimo da miniatura, para o caso em que a imagem RAW seja usada se a miniatura tiver um tamanho inútil.

### <span id="page-46-0"></span>**10.2 Configuração da Pesquisa de Novas Imagens**

A área esquerda dá-lhe acesso a outras configurações como a **Pesquisa & Versões dos Ficheiros**. Estas opções definem o comportamento do KPhotoAlbum quando encontrar novas imagens. Estas poderão ser pesquisadas automaticamente no arranque ou manualmente a parti do menu **Manutenção**. Mais uma vez, as opções estão bem descritas na ajuda 'online', embora só algumas tenham aqui uma breve descrição.

![](_page_46_Picture_101.jpeg)

Figura 10.2: Pesquisa & Versões dos Ficheiros

- <span id="page-46-1"></span>• Poderá querer saltar a pesquisa por algumas pastas que são geradas pelos diferentes visualizadores ou navegadores de imagens. Esta é uma lista separada por vírgulas e poderá adicionar facilmente as pastas novas, se necessário.
- Poderá detectar novas versões dos mesmos ficheiros até certo ponto. Se quiser isto é empilhar novas versões da mesma imagem, poderá configurar a expressão regular a usar quando procurar se o novo ficheiro é uma nova versão de um ficheiro original. As opções seguinte correspondem à expressão regular de pesquisa e o segundo ficheiro original, e deverão estar devidamente configuradas a título inicial, mas podê-las-á modificar de acordo com a sua convenção de nomes:
	- 1.  $(\_v)(0,1)$   $([0-9])(1,2)$   $(0,1)\$ .  $(ipg|JPG|tit|TIF|png|PNG)$
	- 2. .CR2;.NEF;.JPG;.jpg

Lembre-se que o texto de substituição do ficheiro original poderá ter vários sufixos separados por ponto-e-vírgula e poderá usar referências a grupos na expressão regular com a sintaxe \1. O ficheiro original será pesquisado na mesma pasta que o ficheiro novo. Já agora, a expressão regular de exemplo iria corresponder isto é aos seguintes ficheiros: exemplo\_v1.jpg, exemplo\_12.tif, exemplo.PNG.

### <span id="page-47-0"></span>**10.3 Configuração do Visualizador de Miniaturas**

Não existe muito que possa configurar no Visualizador de Miniaturas. Normalmente serão as opções do Tamanho da Miniatura e o Tamanho da Dica (se pensar em usar a funcionalidade da dica, que pode ser activada com a opção **Configuração** → **Mostrar as Dicas na Janela de Miniaturas** ou em **Ctrl**-**T**). Também poderá optar por ver informações adicionais como as legendas e categorias com as miniaturas.

![](_page_47_Picture_87.jpeg)

Figura 10.3: Opções da Área de Miniaturas

### <span id="page-47-2"></span><span id="page-47-1"></span>**10.4 Configuração do Visualizador**

Outra configuração relativamente simples. Principalmente, poderá seleccionar o tamanho preferido para a janela do Visualizador ou da Apresentação, ou então para as apresentar em todo o ecrã. O intervalo da apresentação básica poderá ser definido aqui, mas também está disponível uma Apresentação Avançada mais rica nos 'plugins' do KIPI. O algoritmo de escala poderá ser *Melhor* ou *Mais Rápido*. Se o seu computador for rápido o suficiente para a escala Melhor, use essa opção, caso contrário opte pela velocidade.

![](_page_48_Picture_61.jpeg)

Figura 10.4: Opções do Visualizador

## <span id="page-48-1"></span><span id="page-48-0"></span>**10.5 Categorias**

Em capítulo [2](#page-9-0) foi descrito como é que você poderia indicar várias propriedades diferentes para cada imagem, estando nelas incluídas as categorias de Pessoas, Locais e Palavras-Chave. É possível indicar os seus próprios grupos, por isso se preferir ter um grupo de Itens, outro de Animais ou um de Álbuns.

Abaixo em Figura [10.5,](#page-49-1) poderá ver a janela que é usada para configurar quais as categorias que existem. Para cada categoria você poderá indicar uma legenda e um ícone.

![](_page_49_Picture_49.jpeg)

Figura 10.5: Configurar as Categorias

## <span id="page-49-1"></span><span id="page-49-0"></span>**10.6 Sub-Categorias**

Em Seção [2.4](#page-12-2) falou-se dos grupos de membros. Na janela de opções, é possível configurar grupos inteiros de membros, isto é, configurar todos os membros de um grupo, de uma vez, em vez de configurar todos os grupos para um membro, como foi o caso em Seção [2.4.](#page-12-2)

Em Figura [10.6](#page-50-0) você poderá ver a página de configuração para indicar os grupos de membros. Em cima existe uma lista onde poderá indicar a categoria que você está a configurar de momento. Do lado esquerdo poderá ver uma lista com a categoria actual e do lado direito uma lista com as sub-categorias.

![](_page_50_Figure_1.jpeg)

<span id="page-50-0"></span>Figura 10.6: Configurar Grupos de Membros

## <span id="page-51-0"></span>**Capítulo 11**

# **Fluxos de Trabalho com o KPhotoAlbum**

O fluxo de trabalho é um aspecto bastante importando nas imagens digitais. Neste capítulo, iremos descrever cenários diferentes que se adequam a necessidades diferentes. Existem diversos factores diferentes que deverão ser tidos em conta ao desenvolver um fluxo de trabalho ou cenário. Esperemos que estes exemplos lhe dêem ideias suficientes sobre como afinar o seu próprio método de trabalho com imagens digitais.

### <span id="page-51-1"></span>**11.1 Fluxo de trabalho do RAW com o KPhotoAlbum e o Bibble5/AfterShot Pro**

Ao fotografar imagens RAW, os ficheiros da máquina deverão ser revelados para um formato conhecido como o JPEG ou o TIFF. Existem algumas opções para escolher se estiver a trabalhar em Linux. Por exemplo, o RawTherapee e o Ufraw são alternativas gratuitas, enquanto o Bibble5/AfterShot Pro são aplicações comerciais para esse fim.

Recomendam-se algumas definições para um cenário de RAW. A primeira é a activação da utilização da miniatura incorporada. Isto dar-lhe-á um enorme aumento de performance ao descodificar cada ficheiro RAW na sua visualização (veja também a definição da dimensão mínima, para garantir uma qualidade decente). A segunda é a possibilidade da Pesquisa de Novas Imagens empilhar automaticamente as versões reveladas sobre o ficheiro RAW (a imagem revelada deverá estar na mesma pasta que a original). Isto necessita de expressões regulares, como está descrito em Seção [10.2.](#page-46-0) São fornecidos dois utilitários no código-fonte do KPhotoAlbum para ajudar no cenário RAW. Estes são o 'open-raw.desktop' e o 'open-raw.pl'. O primeiro permite às aplicações gráficas abrirem os ficheiros RAW e o segundo tenta procurar o ficheiro RAW original e abri-lo em vez da imagem revelada.

![](_page_52_Figure_1.jpeg)

Figura 11.1: Enviar as Imagens para o Editor RAW

<span id="page-52-0"></span>O primeiro passo no cenário actual é copiar as imagens da máquina digital para o computador. Uma simples cópia numa janela de terminal é tudo o que é necessário:

```
-a /media / .../101 CANON / ~/ Imagens / 2012 / exemplo
```
Depois, tanto poderá iniciar o KPhotoAlbum ou executar a opção **Manutenção** → **Pesquisar por Imagens e Vídeos**. Deverão ser encontradas agora as imagens novas e está na altura de marcar inicialmente as imagens. No exemplo dado, o fotógrafo normalmente indica primeiro o local onde foi tirada a foto. (Seleccionando a opção Pasta e indo para a pasta nova, poderá ir a Mi niaturas, seleccioná-las a todas e **Anotar Vários Itens de uma Vez** ou **Ctrl**+**2**. Indique o local correcto, como por exemplo, Finlândia-Helsínquia (veja Seção [2.4\)](#page-12-2).

Agora que as imagens novas são fáceis de encontrar, é possível fazer a classificação e remoção inicial. Para tal, poderá ir para a área de miniaturas e iniciar o Visualizador, carregando para tal em **Enter**. Será usada a classificação das imagens boas, bastando para tal carregar no número apropriado de **1** a **5**. O autor só pretende atribuir classificações entre 3 e 5 estrelas, pelo que carrega em **Ctrl**+**Del** para apagar as más fotografias. Nessa altura, também já será possível adicionar os nomes das pessoas, caso exista alguém em destaque na fotografia. Assim que se terminar a primeira ronda, poder-se-á sair do Visualizador com a tecla **Esc** e seleccionar a opção Apagar o ficheiro do disco para se ver livre das imagens más de vez.

Depois, serão seleccionadas apenas as imagens que tiverem classificação suficientemente alta, usando a função de pesquisa. Naturalmente, o Local deverá estar definido se a pesquisa for iniciada com o **Ctrl**+**F**. Contudo, se a pesquisa for invocada a partir da janela principal, a selecção actual será aprofundada até à correspondência mais exacta. De qualquer, no ponto actual, é possível percorrer as imagens melhor classificadas de novo, se ainda refinar mais a classificação. P.ex., se tiver 5 fotografias semelhantes de uma espécie de Pardal, normalmente reduz-se a a classificação das imagens mais fracas e aumenta-se a classificação da melhor ou melhores. Poderá fazer a comparação das imagens se seleccionar as que deseja comparar e iniciar o Visualizador. A remoção de imagens da selecção do Visualizador poderá ser feita com a tecla **Delete**. Esta apenas desactiva a visualização da imagem actual, enquanto no Visualizador não se poderá remover ou

apagar nada. Isto permite comparar as 2 ou 3 melhores imagens entre si, mudando entre elas com as teclas **PgUp** e **PgDn**. Normalmente, pode-se usar uma categoria tmp para marcar isto é caranguejos e camarões, para que seja possível mostrar apenas o tipo de imagens seleccionado durante as últimas fases de selecção e identificação.

Depois de ficar apenas com um número reduzido de imagens, será iniciada a sua marcação. Foi adicionado o nome em Latim para as espécies e o nome comum. Sempre que tiver estas duas categorias completas, considera-se a imagem como Pronta e será retirada da configuração Não Marcada. Lembre-se que, se precisar à mesma de marcar após a revelação das imagens RAW (e auto-empilhá-las), terá de seleccionar o topo da pilha recolhida (ou todas as imagens na pilha expandida) e seleccionar *Anotar Vários Itens de uma Vez* para que toda a pilha fique anotada, em vez de apenas a imagem do topo.

As melhores imagens são enviadas para aplicações externas para serem reveladas. Com as imagens desejadas seleccionadas, carregue com o botão direito sobre a miniatura seleccionada e escolha a opção **Invocar um Programa Externo** → **Todas as Imagens Seleccionadas** → **Enviar para o Bibble5**. A aplicação seleccionada é de facto um programa do autor que detecta se existe um ficheiro RAW para as imagens já reveladas disponível e usa-o, se possível. Dentro da aplicação externa, é possível efectuar alguns ajustes e recortes, se necessário, colocando os JPEG's revelados a seguir ao ficheiro RAW original. A nomenclatura do ficheiro é relativamente simples, mudando a extensão ou adicionando números e sublinhados, se necessário.

Agora que existe uma grande quantidade de JPEG's novos nas pastas das imagens, iremos deixar que o KPhotoAlbum procure por imagens novas, empilhando as novas no topo do RAW original (Figura [10.2\)](#page-46-1). Depois, faça uma ronda final onde poderá seleccionar as imagens reveladas e adicionar algumas descrições, se necessário.

O passo final é gerar páginas HTML estáticas e enviá-las para o servidor Web, para que os amigos e colegas desfrutem delas. Isso será feito com as pilhas recolhidas, para escolher apenas as imagens reveladas para a página Web. A geração do HTML está descrita em capítulo [7.](#page-37-0)

#### <span id="page-53-0"></span>**11.2 Fluxo de criação de panoramas**

Os panoramas necessitam de um fluxo de trabalho ligeiramente diferente da edição normal de fotografias. Isto deve-se ao facto de usarem vários ficheiros de origem. A ferramenta de escolha dos panoramas é o Autopano Pro, mas a última versão do digiKam também deverá funcionar bem, custando um valor nulo. A seguinte lista descreve os passos necessários:

- 1. Marque as fotografias que pertencem a um panorama no KPhotoAlbum da forma apropriada. Isto é feito principalmente para evitar a eliminação de imagens por acaso, ao escolher o lixo no meio das fotografias tiradas. Poderá também querer usar isto para empilhar o conjunto de imagens originais nesta altura.
- 2. Terá pelo menos duas opções simples para o passo seguinte:
	- (a) Poderá deixar que o Autopano Pro descubra os panoramas automaticamente na pasta de fotografias.
	- (b) Ou enviar as imagens adequadas para o Autopano Pro na linha de comandos para acelerar as coisas. Isto é útil se a pasta de imagens tiver diversas imagens diferentes, especialmente imagens RAW. Isto obriga a corrigir o programa que inicia o Autopano Pro para aceitar dados de entrada e para criar um ficheiro 'desktop' ou ainda invocar programas externos com uma linha de comandos própria.
- 3. Se ocorrer que falte um pequeno pedaço do panorama, poderá tentar ajeitá-lo p.ex. com o Gimp. O Gimp funciona normalmente bastante bem se existir bastante ˝estrutura˝ para clonar, mas não existe qualquer garantia de que obtenha resultados úteis.
- 4. Grave a imagem nova em qualquer ponto próximo da pasta de imagens do KPhotoAlbum e corra a opção **Manutenção** → **Sondar de Novo as Imagens e Vídeos**. Esta deverá detectar o novo panorama e incluí-lo na galeria de imagens.

- 5. Se tiver activado o Empilhamento Automático das imagens novas e se o nome do novo panorama corresponder às regras deste, o panorama deverá ficar no topo da pilha. Caso contrário ordene as imagens pela data, para que o novo panorama termine nas imagens de origem e as empilhe manualmente. (O Autopano Pro parece gravar os dados de EXIF da primeira imagem no panorama.)
- 6. Poderá à mesma adicionar marcações nesta altura ao panorama ou poderá incluir todas as imagens de origem com a combinação **Ctrl**-**2**.

## <span id="page-55-0"></span>**Capítulo 12**

# **Perguntas mais frequentes**

Para obter uma lista com as perguntas mais frequentes, por favor vá a [http://userbase.kde.org/](http://userbase.kde.org/KPhotoAlbum_FAQ) [KPhotoAlbum\\_FAQ](http://userbase.kde.org/KPhotoAlbum_FAQ)

## <span id="page-56-0"></span>**Capítulo 13**

# **Créditos e Licença**

Tradução de José Nuno Pires [zepires@gmail.com](mailto:zepires@gmail.com) A documentação está licenciada ao abrigo da [GNU Free Documentation License.](fdl-license.html) Este programa está licenciado ao abrigo da [GNU General Public License.](gpl-license.html)